## CHARENTES M R S. **Booster d'activité**

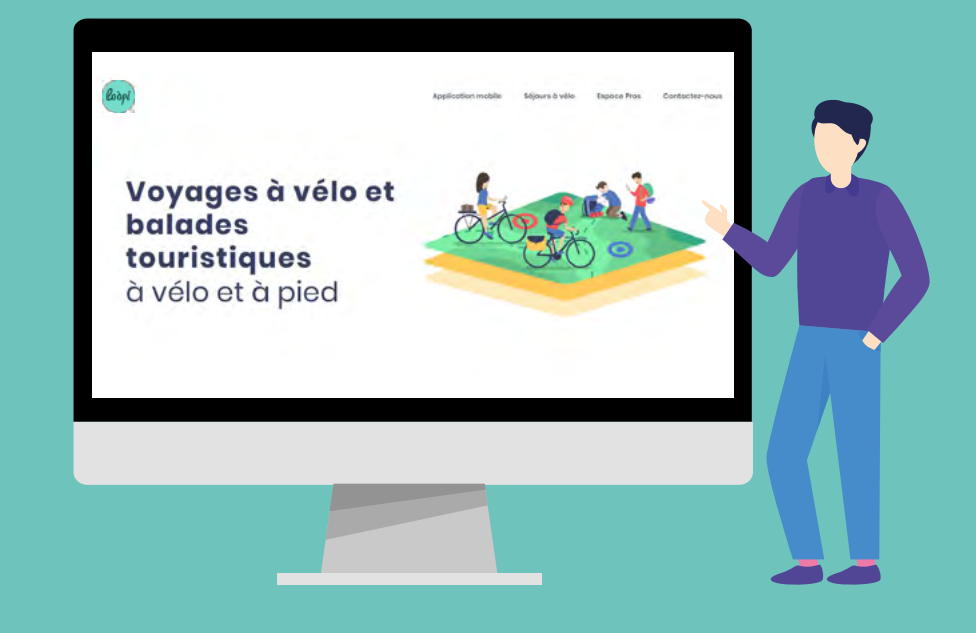

**INTÉGRATION DU MODULE LOOPI SUR SON SITE INTERNET**

### **Loopi, qu'est-ce que c'est ?**

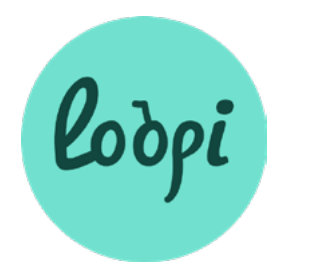

**Loopi,** c'est une solution digitale qui permet d'enrichir son site internet de contenus dédiés aux déplacements doux. Le dispositif propose également une solution de guidage GPS via l'application mobile Loopi.

Sur chacun de ces supports digitaux, Loopi offre à l'internaute :

- **le calcul d'itinéraire** qui propose des trajets favorisant les chemins les plus adaptés aux vélos,
- **des suggestions de balades** qui présentent l'offre du territoire et les étapes des grands itinéraires,
- **les informations touristiques et pratiques.**

Loopi permet d'accéder, sur un unique site internet, à toute l'information nécessaire à l'organisation d'un séjour ou d'une balade à vélo.

Plus d'infos sur **[www.infiniment-charentes.loopi-velo.fr](http://www.infiniment-charentes.loopi-velo.fr)**

**Pourquoi intégrer le module Loopi ?**

**Parce que vous êtes Accueil Vélo,** Charentes Tourisme vous propose d'**intégrer gratuitement le module Loopi** sur votre site internet. Il s'agit simplement d'intégrer sur l'une des pages de votre site web, un visuel et d'y rattacher un lien URL .

**Lors du clic sur le logo**

**ou le bouton « fermer »**, l'utilisateur est automatiquement renvoyé vers votre site web.

À l'ouverture de la page Loopi, **la carte qui apparait est géolocalisée autour de votre établissement.** 

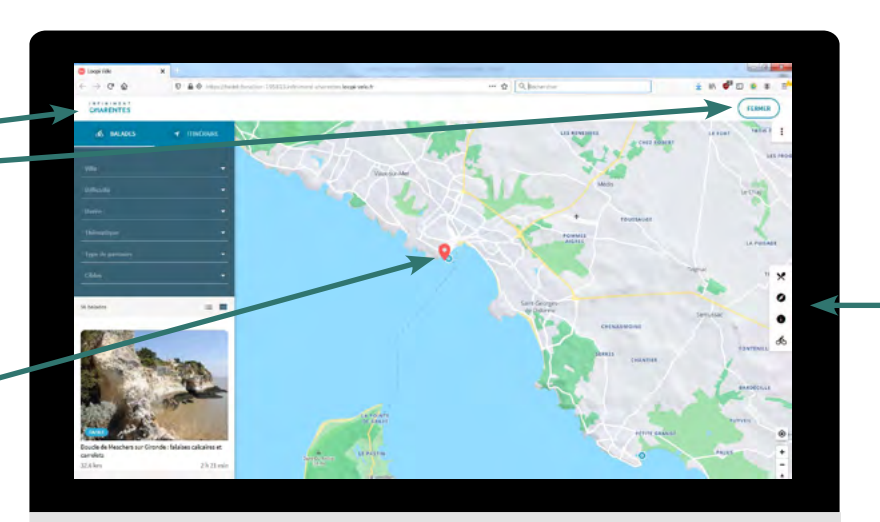

#### **Dans le menu à droite :**

•**la catégorie de votre établissement**  ne s'affiche pas sur la carte : les offres concurrentes sont masquées (ex : dans le cas d'un hôtel, la catégorie hébergements ne s'affiche pas), •**les points d'intérêt touristique** sont identiques à ceux du site Infiniment **Charentes** 

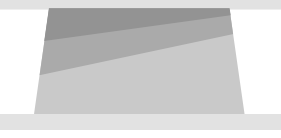

#### **Comment intégrer le module Loopi ?**

**1. Téléchargez le visuel** que vous souhaitez intégrer sur votre site web sur

#### **Exemples de visuels :**

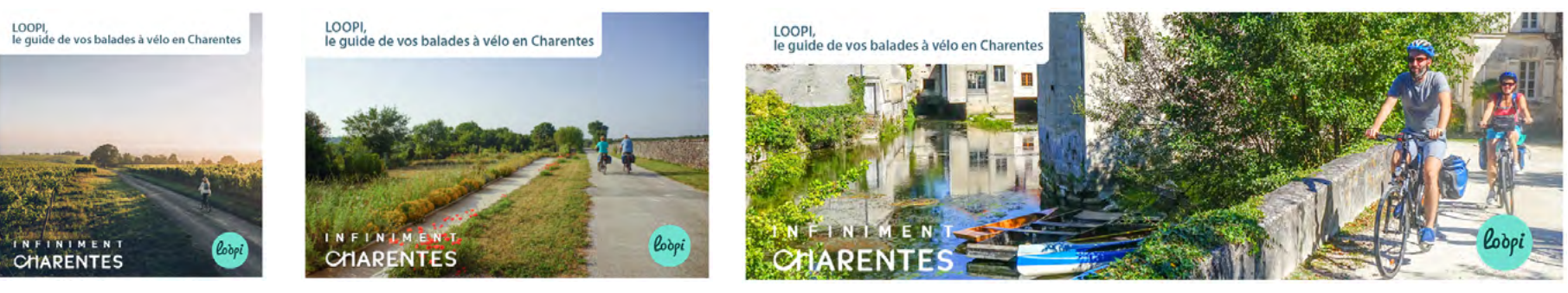

Pavé 400\*400 Pavé 600\*400 Pavé 1200\*400

**[charentestourisme.com/non-classe/la-solution-loopi](https://charentestourisme.com/non-classe/la-solution-loopi/)**

**2. Contactez Charentes Tourisme** afin que votre *[ID\_OFFRE]* vous soit transmis.

**3. Pour personnaliser la page web Loopi qui s'ouvrira**, vous allez désormais définir le nom que vous souhaitez voir affiché dans l'URL. L'URL aura ce format : **[NOM\_OFFRE]***-[ID\_OFFRE].infiniment-charentes.loopi-velo.fr*. Vous choississez le début de l'URL **[NOM\_OFFRE]** mais la partie en orange *[ID\_OFFRE].infiniment-charentes.loopi-velo.fr* ne doit pas être modifiée.

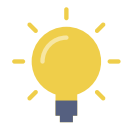

**Choisissez un nom bien identitaire car le nom doit être unique sur le territoire des Charentes et l'intégration ne fonctionnera pas si le nom existe déjà. Nous vous recommandons le format « établissement-nométablissement-commune ».**

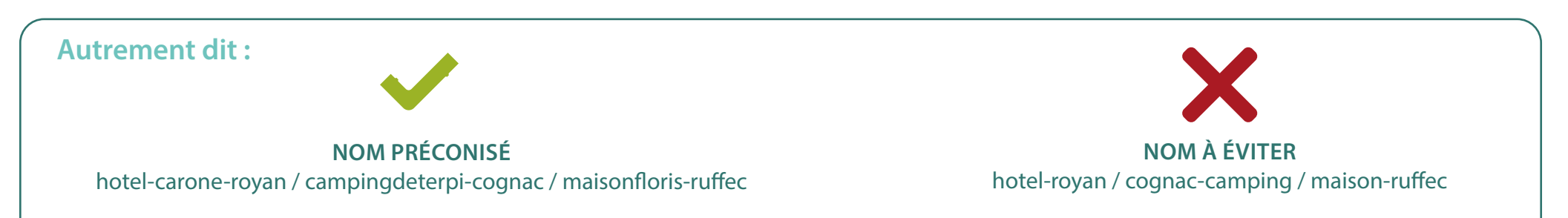

#### **Lorsque vous avez choisi votre nom :**

- intégrez le visuel fourni par CT dans l'outil de gestion de votre site internet (Wordpress, Drupal, Joomla, Wix…) au sein de la page où vous désirez qu'il s'affiche,
- construisez l'URL **[NOM\_OFFRE]-***[ID\_OFFRE]***.infiniment-charentes.loopi-velo.fr .** Il est essentiel que la partie en orange n'ait pas été modifiée,
- insérez le lien URL sur le visuel,
- Loopi est désormais accessible depuis votre site web !

# **VOTRE CONTACT**

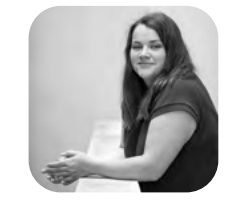

**Marie Léger** m.leger@charentestourisme.com Chargée de mission écotourisme et mobilités douces 06 26 09 46 14

# **www.charentestourisme.com**

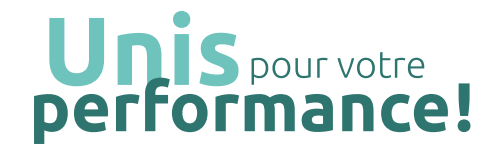

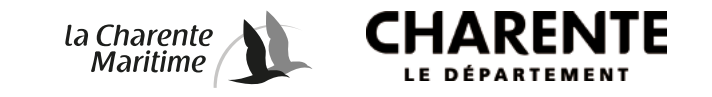